# NSFP COURSE REGISTRATION WORKSHEET

#### STEP 1

Go to the EIU homepage and log into PAWS and go to the STUDENT tab then selectthe REGISTRATION link

*\*You will scroll all the way down and click continue on the EIU Sexual Harassment and Discrimination Policies.\* \*You may be asked to update your address, scroll down and click Addresses are* 

*Correct – Continue to registration.\**

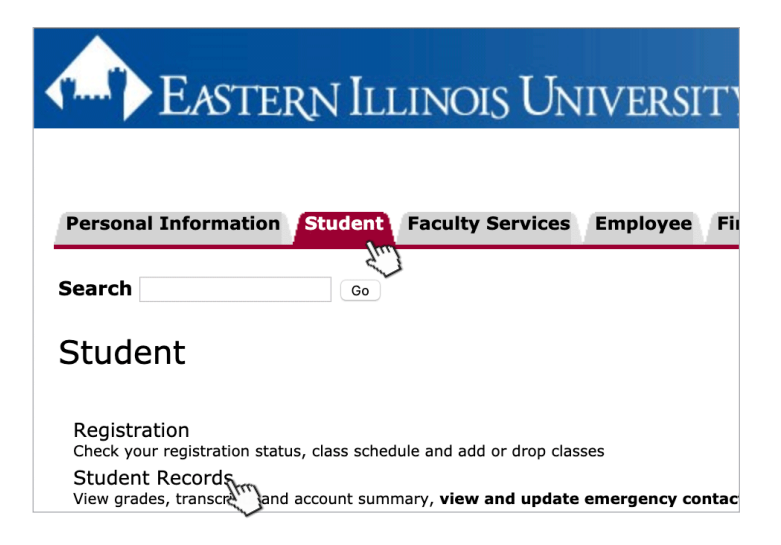

#### STEP 2

Once you have clicked the registration link, then click the Schedule Planner NEW!!! (Create the perfect class schedule.)

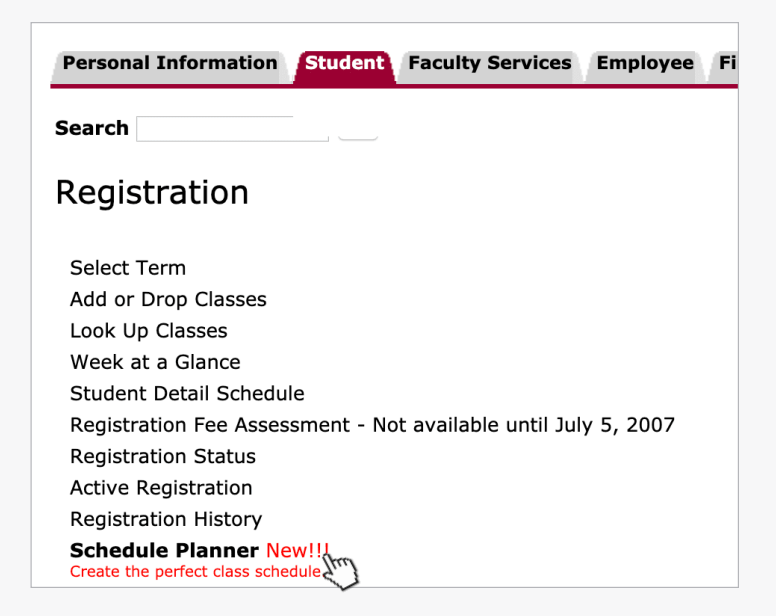

# STEP 3

Once Schedule Planner opens, select the correct Registration term. Save and continue.

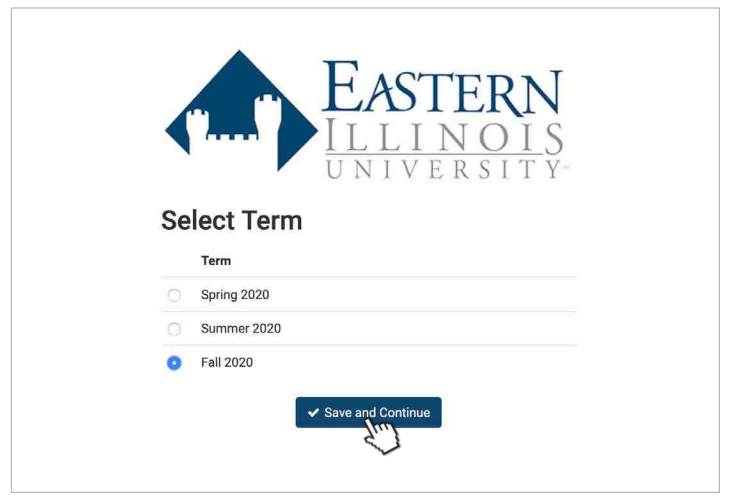

# STEP 4

Begin planning your Schedule!

a. Start by clicking Add Course

b. Begin adding all recommended courses to the course list by subject and course number. ex. BUS1950

c. After all courses are added, click back to return to the main Schedule Planner Page

d. After all courses and breaks are added, you should click Generate Schedules.

- You can select View to look at a schedule in detail or you can hover over the magnifying glass to see a general outline of it.

- You can click the check box on up to 4 schedules at a time to compare them side by side.

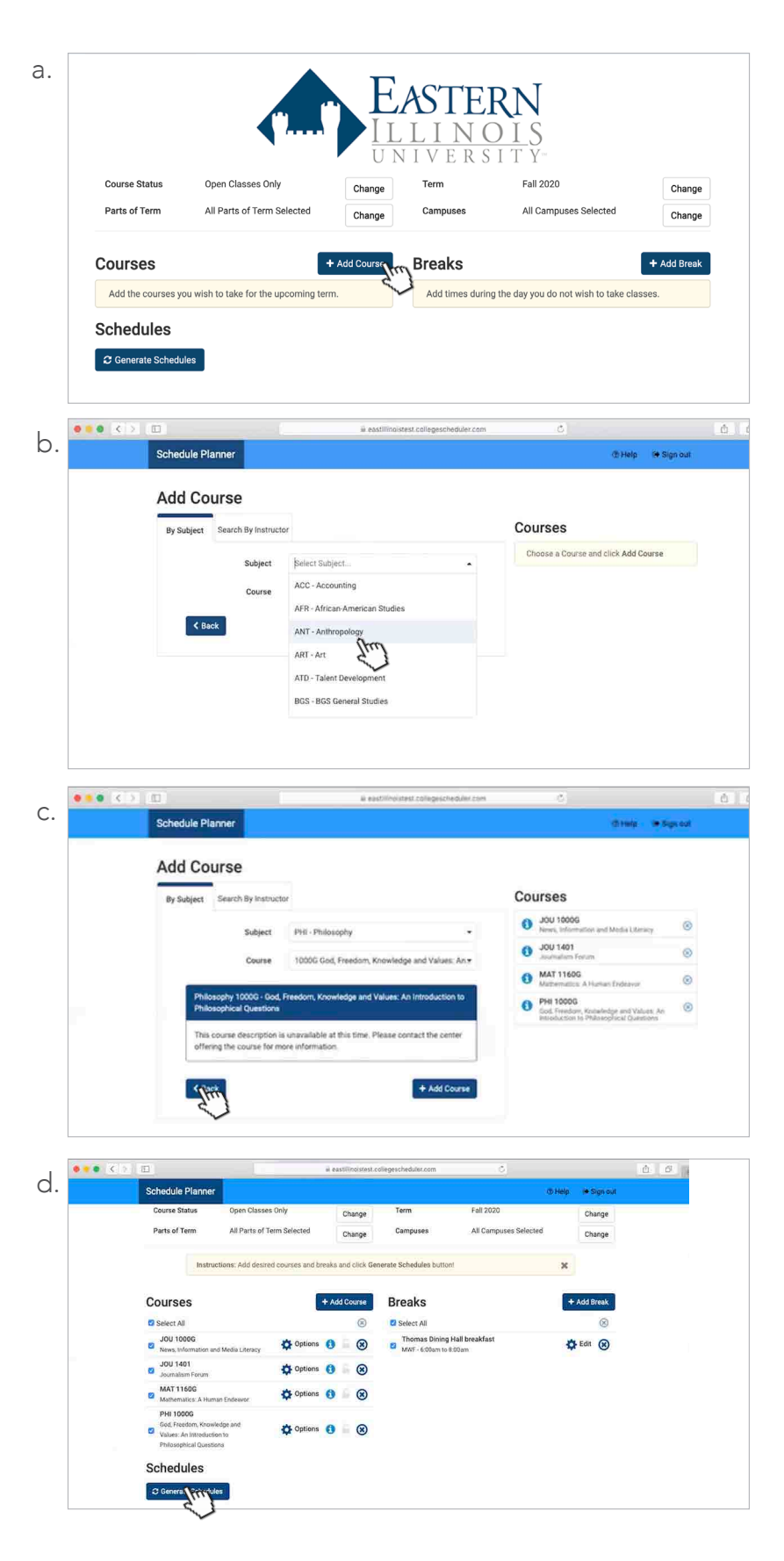

# STEP 5

When you've found a schedule you like, click "Send to Registration Cart" to begin registration process!

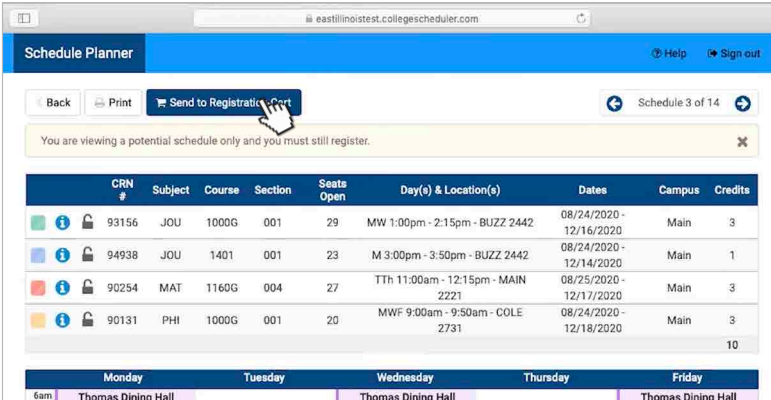

#### STEP 6

a. You will be redirected back to PAWS. Click Register.

b. After clicking register, you will be asked to provide you alternate PIN. Enter your pin and click submit.

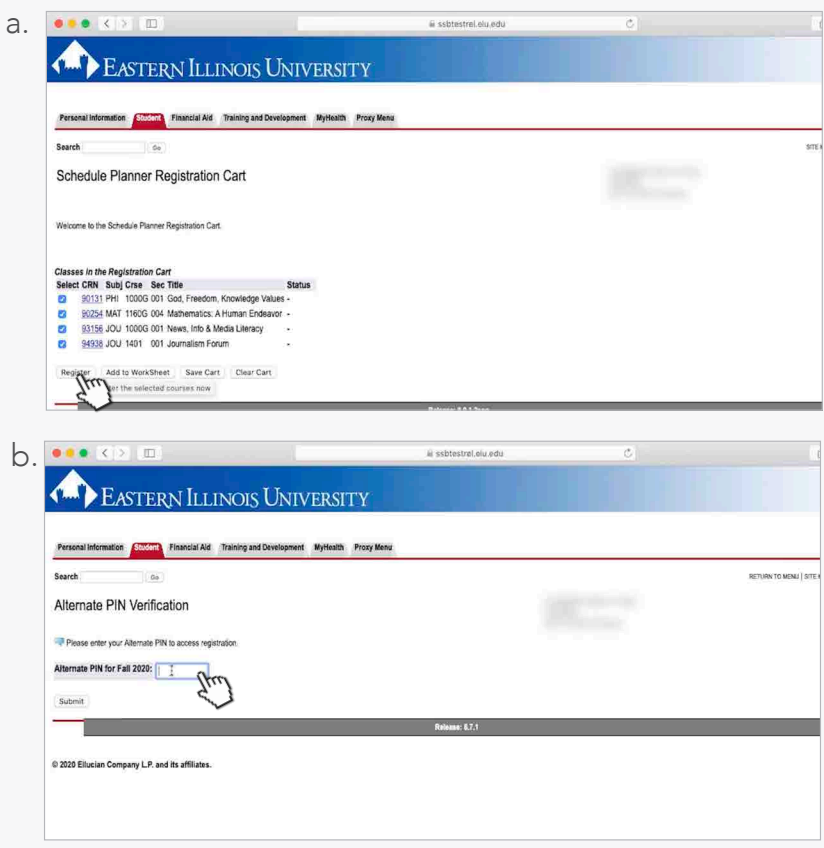

# STEP 7

Classes Registered!

Under Current Schedule if you are seeing: \*\*Web Registered\*\*, that means you have registered for classes!

If there are any registration errors below, please contact your advisor to address the error.

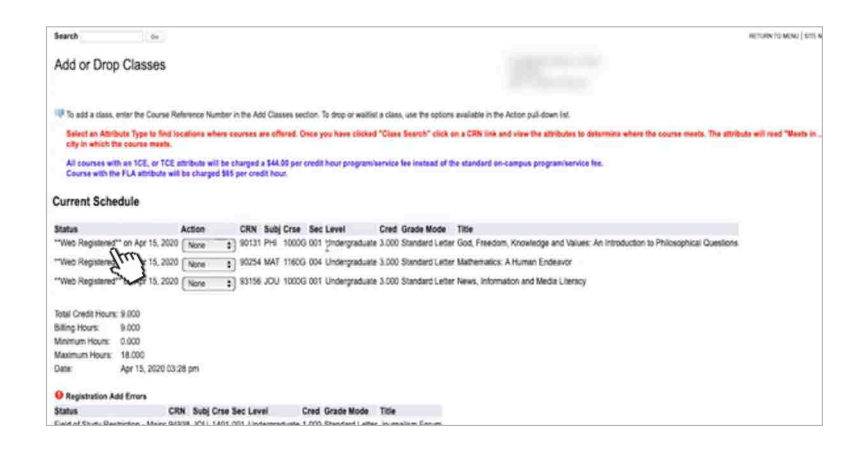

### STEP 8

To view your schedule after registration, click the Student Tab and click Registration. Click Week at a Glance.

#### EASTERN ILLINOIS UNIVERSITY Financial Financial Aut . Training and Development . My Health . Proxy Men. Personal Search  $\sim$ Registration Students adding courses after the Census Date (10th day of the se Viter Regist able online at http://www.elu.edu/mand Select Terry<br>Add or Drop Classes<br>Look Up Classes<br>Wren of Company<br>Shudent De Classes<br>Registration Pale Class .<br>Not available until July 5, 2007 Registration Status Active Registrator Week at a Glance

<sup>(2)</sup> The following is your class schedule by day and fine. Classes that do not have scheduled meeting times are listed at the bottom of the page. Clock on hyperfinked courses for more detail

Week of Aug 24, 2020 (1 of 17)<br>Webmaday<br>Prin 1000-041<br>9131 Class<br>1.00 am-9.50 am<br>COLE 2731

Tuesday

MAT 11600-004<br>10254 Class<br>11:00 am-12:15 pm<br>MAIN 2221

mes are offered. Once you have clicked "Class Search" click on a CRN link and

MAT 1160G-004<br>90254 Class<br>11:00 am-12:15 pm<br>MAIN 2221

ow the attri

Friday PHI 1000G-001<br>90131 Class<br>9:00 am - 5:50 am<br>CCLE 2731 Next Week

Sunday

**Select an Attribute Type to find to**<br>city in which the course meets.

PH 1000-001<br>9331 Class<br>9:00 am 9:50 am<br>COLE 2731

fåen

11am